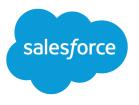

# Team Selling Implementation Guide

Salesforce, Spring '17

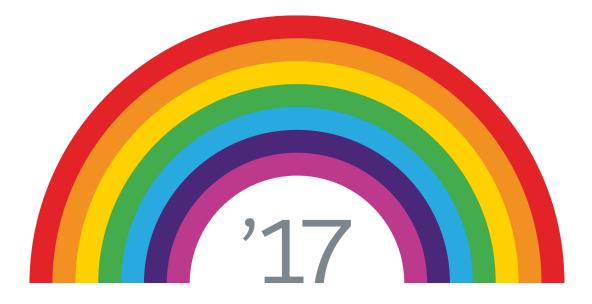

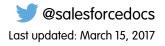

© Copyright 2000–2017 salesforce.com, inc. All rights reserved. Salesforce is a registered trademark of salesforce.com, inc., as are other names and marks. Other marks appearing herein may be trademarks of their respective owners.

# CONTENTS

| Team Selling and Opportunity Splits 1                                                                        |
|----------------------------------------------------------------------------------------------------|
| Setting Up Teams                                                                                             |
| Enable Team Selling                                                                                          |
| Getting Started with Opportunity Splits                                                                      |
| Opportunity Splits                                                                                           |
| Set Up Opportunity Splits                                                                                    |
| Enable Opportunity Splits                                                                                    |
| Set Up Collaborative Forecasts for Opportunity Splits                                                        |
| Enable Revenue Splits Forecasts or Overlay Splits Forecasts in Collaborative Forecasts for Sales<br>Managers |

## TEAM SELLING AND OPPORTUNITY SPLITS

Accurately capture who works on deals and show how much each person contributes to them, as well as track and report on team members' performance.

Closing deals often requires participation from multiple sales reps. While your sales reps may often be the customer point of contact for the deal, others, like associate sales reps and sales managers, also work on deals. Collectively, these people make up a sales team with each member responsible for a portion of the work required to close the deal.

With multiple people working on the same sales, however, the team risks creating duplicate opportunities for tracking each of their contributions to the deal's progress. Duplicate opportunities can skew reporting and obscure the actual progress on the opportunities. Two features can help your business capture who works on each deal, so that your team can avoid creating duplicate opportunities.

- Team Selling lets users create a sales team that includes all the users working on a sale and gives
  everyone shared access to a single opportunity that has the information they need. The owner
  of the opportunity determines who gets read or read/write access.
- Opportunity Splits lets a team owner divide up the opportunity among the team members, giving responsibility and credit where it's due. The opportunity can be split in terms of revenue, overlay, or a custom split created for your organization.
- Note: You can choose to enable just Team Selling or both features, but you'll have to have Team Selling enabled before you enable Opportunity Splits.

#### **EDITIONS**

- Available in: Salesforce Classic and Lightning Experience
- Opportunity Splits and settings for opportunity teams available in: Salesforce Classic

#### Available in: **Enterprise**, **Performance**, **Unlimited**, and **Developer** Editions

Opportunity Splits available in: **Performance** and **Developer** Editions and in **Enterprise** and **Unlimited** Editions with the Sales Cloud

### Example of How Team Selling and Opportunity Splits Work Together

Valerie, a sales rep at AW Computing, creates an opportunity to sell 500 laptops to the Acme account. She wants to share this record with other people who will be working on the deal and let everyone track their work in one place.

| 9 F                                    | Acme - 700 Des                                                                                                    | •                                                                                                    |                                       |                    |                                            |                                                                            |                 | Customize Page    | Edit Layout   Printable Vi | ew   Help for this Page                           |
|----------------------------------------|----------------------------------------------------------------------------------------------------|----------------------------------------------------------------------------------------------------|---------------------------------------|--------------------|--------------------------------------------|----------------------------------------------------------------------------|-----------------|-------------------|----------------------------|---------------------------------------------------|
| Click to a                             | add topics 🕜                                                                                                    |                                                                                                    |                                       |                    |                                            |                                                                            |                 |                   |                            |                                                   |
| Oper                                   | n Activities [0]   Activity Hist                                                                                            | ory 101   Contact Roles                                                                                          | <u>101   Partn</u>                    | ers (0)   Competit | ors (D)   Proc                             | <u>ilucts (0)</u>   <u>Notes 8</u>                                         | Attachments [0] | Stage History [3] | Opportunity Team [3]       | Opportunity Splits [3]                            |
| Oppo                                   | rtunity Detail                                                                                                    |                                                                                                    | Edit                                  | Delete Clone       | Sharing                                    |                                                                            |                 |                   |                            |                                                   |
|                                        | Opportunity Owner                                                                                                    | 🄽 Phil Smith [Chan                                                                                               | qel                                   |                    |                                            |                                                                            | Close Date      | 3/28/2014         |                            |                                                   |
|                                        | Opportunity Name                                                                                                    | Acme - 700 Desktop                                                                                               | s                                     |                    |                                            |                                                                            | Stage           | Qualification     |                            |                                                   |
|                                        | Account Name                                                                                                    | Acme Inc.                                                                                                    |                                       |                    |                                            |                                                                            | Probability (%) | 10%               |                            |                                                   |
|                                        | Туре                                                                                                    | Existing Business                                                                                                |                                       |                    |                                            |                                                                            | Amount          | USD 10,000.00     | I                          |                                                   |
| P                                      | rimary Campaign Source                                                                                                    |                                                                                                    |                                       |                    |                                            |                                                                            |                 |                   |                            |                                                   |
|                                        | Discount Percentage (                                                                                                    | 9 10%                                                                                                    |                                       |                    |                                            |                                                                            |                 |                   |                            |                                                   |
|                                        | Commission                                                                                                    | USD 0.00                                                                                                    |                                       |                    |                                            |                                                                            |                 |                   |                            |                                                   |
|                                        | Region/Zone (                                                                                                    | 91                                                                                                    |                                       |                    |                                            |                                                                            |                 |                   |                            |                                                   |
|                                        |                                                                                                    |                                                                                                    |                                       |                    |                                            |                                                                            |                 |                   |                            |                                                   |
|                                        | Discounted Amount (<br>Annual Contract Value                                                                                | USD 9,000.00                                                                                                    |                                       | مو خد الح          | con.*                                      | - and a                                                                    | and the g       |                   |                            |                                                   |
| ,<br>,                                 | Annual Contract Value                                                                                                    | USD 9,000.00                                                                                                    |                                       | Add Default Te     | _                                          |                                                                            |                 | n. / 1 .          |                            |                                                   |
|                                        | Annual Contract Value                                                                                                    | and the second second second second second second second second second second second second second second second | Add                                   | Add Default Tea    | m Display #                                | Access                                                                     |                 |                   | 0                          | pportunity Team Help (                            |
| Action                                 | Annual Contract Value tunity Team Team Member                                                                               | and the second second second second second second second second second second second second second second second |                                       | Add Default Tex    | m Display /<br>Men                         | Access<br>nber Role                                                        |                 |                   | 0                          | pportunity Team Help (                            |
| Action<br>Edit                         | Annual Contract Value Annual Contract Value tunity Team Team Member Phil Smith                                              | and the second second second second second second second second second second second second second second second |                                       | Add Default Tea    | m Display /<br>Men<br>Opp                  | Access<br>nber Role<br>ortunity Owner                                      |                 |                   | 0                          | pportunity Team Help 🤇                            |
| Action<br>Edit<br>Edit   D             | Annual Contract Value Annual Contract Value Tunity Team Team Member Phil Smith Nel Kathy Cooper                             | and the second second second second second second second second second second second second second second second |                                       | Add Default Tea    | m Display /<br>Men<br>Opp<br>Exec          | Access<br>Inber Role<br>ortunity Owner<br>cutive Sponsor                   |                 |                   | 0                          | pportunity Team Help 🤇                            |
| Action<br>Edit<br>Edit   D             | Annual Contract Value Annual Contract Value tunity Team Team Member Phil Smith                                              | and the second second second second second second second second second second second second second second second |                                       | Add Default Tea    | m Display /<br>Men<br>Opp<br>Exec          | Access<br>nber Role<br>ortunity Owner                                      |                 |                   | 0                          | pportunity Team Help (                            |
| Action<br>Edit<br>Edit   D<br>Edit   D | Annual Contract Value Annual Contract Value Tunity Team Team Member Phil Smith Nel Kathy Cooper                             | and the second second second second second second second second second second second second second second second | Add                                   | Add Default Tea    | m Display /<br>Men<br>Opp<br>Exec<br>Pre : | Access<br>Inber Role<br>ortunity Owner<br>cutive Sponsor                   | ·····           |                   |                            |                                                   |
| Action<br>Edit<br>Edit   D<br>Edit   D | Annual Contract Value Annual Contract Value Turnity Team Fam Member Phil Smith Kathy Cooper Kevin Balley                    |                                                                                                    | Add                                   | pportunity Splits  | m Display /<br>Men<br>Opp<br>Exec<br>Pre : | Access<br>Inber Role<br>ortunity Owner<br>cutive Sponsor<br>Sales Engineer | Perce           | ent (%)           | Video Tutorial   O         |                                                   |
| Action<br>Edit<br>Edit   D<br>Edit   D | Annual Contract Value                                                                                                    |                                                                                                    | Add<br>Edit Op                        | pportunity Splits  | m Display /<br>Men<br>Opp<br>Exec<br>Pre : | Access<br>Inber Role<br>ortunity Owner<br>cutive Sponsor<br>Sales Engineer | Perce           | ent (%)<br>50.00  | Video Tutorial   O         | pportunity Splits Help 🤇                          |
| Action<br>Edit<br>Edit   D<br>Edit   D | Annual Contract Value tunity Team Team Member Phil Smith Neel Kathy Cooper Neel Kevin Balley Poportunity Splits Team Member | Opport                                                                                                    | Add<br>Edit Or<br>unity Split 1<br>ie | pportunity Splits  | m Display /<br>Men<br>Opp<br>Exec<br>Pre : | Access<br>Inber Role<br>ortunity Owner<br>cutive Sponsor<br>Sales Engineer | Perce           |                   | Video Tutorial   O         | pportunity Splits Help (<br>imount Note<br>000.00 |

In the opportunity, she scrolls to Opportunity Team and adds her team members. Valerie chooses each person's role on the team, and indicates whether that person can *read* or *read and edit* the opportunity. She also wants to split the opportunity so that the record shows the percentage of the deal each rep owns. Then, she scrolls to Opportunity Splits and adds a split for each team member with their percentage of the deal. Finally, Valerie wants to see the total revenue amounts from all the split opportunities in her sales pipeline. She goes to the Forecasts tab to view the Revenue Splits forecast (1) and selects Phil Smith's (2) FQ2 Open Pipeline amount (3). She can then see a list of Phil's opportunities for that period, including the Acme - 700 Desktops opportunity showing his 50% split (4). (Opportunity split details in Salesforce Classic only.)

| Valerie Jones Forecast                  |                           | _                  | Revenue Splits in U.S. Dol  | lar •   Display Options • | Refresh       |
|-----------------------------------------|---------------------------|--------------------|-----------------------------|---------------------------|---------------|
|                                         | Closed Only i             | Commit Forecast i  | Best Case Forecast 👔        | Open Pipeline 👔           |               |
| otal: 3 Quarters (Change)               | USD 987,849.00            | USD 4,141,599.00   | USD 8,018,305.00            | USD 8,026,435.00          |               |
| + FQ1 FY 2015                           | USD 216,850.00            | USD 216,850.00     | USD 216,850.00              | USD 0.00                  |               |
| - FQ2 FY 2015                           | USD 757,249.00            | USD 2,088,499.00   | USD 3,659,305.00            | USD 3,683,285.00          |               |
| Cindy Long                              | USD 194,500.00            | USD 407,500.00     | USD 669,500.00              | USD 640,000.00            |               |
| Joe McCrane                             | USD 135,500.00            | USD 330,999.00     | USD 698,499.00 3            | USD 715,999.00            |               |
| Kasey Lee 2                             | USD 188,750.00            | USD 350,000.00 *   | USD 632,000.00              | USD 523,250.00            |               |
| Phil Smith                              | USD 238,499.00            | USD 1,000,000.00 ° | USD 1,459,306.00            | USD 1,542,807.00          |               |
| Wendy Lee                               | USD 0.00                  | USD 0.00           | USD 0.00                    | USD 0.00                  | _             |
| My Opportunities                        | USD 0.00                  | USD 0.00           | USD 200,000.00              | USD 261,229.00            |               |
| FQ3 FY 2015                             | USD 13,750.00             | USD 1,836,250.00   | USD 4,142,150.00            | USD 4,343,150.00          |               |
|                                         |                           |                    |                             |                           |               |
| rie Jones Team • FQ2 FY 2015 • Open Pi  | peline • USD 1,542,807.00 |                    | 4                           |                           | -             |
| on Opportunity Name Account Name        | Amount + Split            | Forecasted Amount  | Close Date Stage            | Probability (%)           | Forecast Cate |
| Acme - 700 Desktops Acme Inc.           | USD 10,000.00 50.00%      | USD 5,000.00       | 5/31/2015 Qualification     | 10                        | Pipeline      |
| Green Dot - 160K Green Dot              | USD 160,000.00 100.00%    | USD 160,000.00     | 6/17/2015 Needs Analysis    | 35                        | Best Case     |
| Associated Supply Associated Supply     | USD 118,000.00 50.00%     | USD 59,000.00      | 6/15/2015 Negotiation/Revie | ew 90                     | Commit        |
| Homeland Product Homeland Product       | USD 112,000.00 100.00%    | USD 112,000.00     | 5/27/2015 Negotiation/Revie | ew 90                     | Commit        |
| Vand Enterprises, I Vand Enterprises, I | USD 53,500.00 100.00%     | USD 53,500.00      | 5/27/2015 Closed Won        | 100                       | Closed        |

### Preview of Setting Up Team Selling and Opportunity Splits

The following sections take you through the steps of setting up Team Selling and Opportunity Splits so they fit your organization and how you do business. Here's a quick preview of what you'll learn:

- How to enable Team Selling for your organization
- What an opportunity split is and a few specifics to check before you begin
- How to enable Opportunity Splits and split types
- How to enable Collaborative Forecasts for your opportunity splits

# SETTING UP TEAMS

A sale is often a team effort, but it can be hard to capture everyone who participated. Team Selling lets you set up teams for sales people as well as set up roles within the team, such as account manager or sales rep.

### **Enable Team Selling**

To make it easy for your sales reps to collaborate on selling opportunities, enable opportunity teams in Salesforce.

- 1. From Setup, enter *Opportunity Team Settings* in the Quick Find box, then select **Opportunity Team Settings**.
- **2.** Define the settings as needed.
- **3.** Save your changes.

#### EDITIONS

Available in: Salesforce Classic

Available in: **Enterprise**, **Performance**, **Unlimited**, and **Developer** Editions

#### USER PERMISSIONS

To enable team selling:

"Customize Application"

### Customize Opportunity Team Roles

Every opportunity team member has a role in that opportunity, such as Account Manager or Sales Rep. To track the roles that team members play in your company, customize your opportunity team roles in Salesforce.

#### 👃 Warning:

- Leave the Opportunity Owner unchanged. It's needed for Opportunity Splits.
- Opportunity teams share roles with account teams. If you remove an opportunity team role, that role is no longer listed as an account team role.
- 1. From Setup, enter *Team Roles* in the Quick Find box, then select **Team Roles** under Opportunity Teams.
- 2. Edit the picklist values for team roles as needed.
- 3. Save your changes.
- 4. To update a changed picklist value in all your files, enter *Replace Team Roles* in the Quick Find box, then select **Replace Team Role**.

#### EDITIONS

Available in: Salesforce Classic and Lightning Experience

Opportunity Splits and settings for opportunity teams available in: Salesforce Classic

Available in: Enterprise, Performance, Unlimited, and Developer Editions

Opportunity Splits available in: **Performance** and **Developer** Editions and in **Enterprise** and **Unlimited** Editions with the Sales Cloud

#### USER PERMISSIONS

To set up team roles:

• "Customize Application"

# GETTING STARTED WITH OPPORTUNITY SPLITS

Opportunity Splits and split types help your business track the total effort of a sales team and more easily divide commissions based on participation. Before we get those set-up, let's talk more about what Opportunity Splits are and what you should check before you start the enablement process.

### **Opportunity Splits**

Opportunity splitting lets you share revenue from an opportunity with your team members. Team members working on an opportunity can roll their individual sales credits into quota and pipeline reports for the entire team.

• Watch a Demo (Salesforce Classic) (1:44 minutes)

If your Salesforce admin has enabled Opportunity Splits, and you're the opportunity owner or above the owner in the organization hierarchy, you can add and adjust splits for the opportunity.

- To credit team members who are directly responsible for opportunity revenue, use *revenue* splits, which always total 100% of the opportunity amount.
- To credit supporting team members, use *overlay* splits, which can total any percentage of the opportunity amount, including percentages over 100%.

**EDITIONS** 

Available in: Salesforce Classic

Available in: **Performance** and **Developer** Editions

Available in: **Enterprise** and **Unlimited** Editions with the Sales Cloud

Your Salesforce org's Split on Opportunity – Amount field comes with one revenue split and one overlay split. If custom split types are enabled for your org, your Salesforce admin can create three more split types. Your admin decides which types of splits always total 100%. To have custom split types enabled for your org, ask your admin to contact Salesforce.

Your admin can also create custom fields for opportunity splits, allowing you to better track and store information about splits that you create for team members.

Note: Splits can't be rolled up to sales territories. For information about including splits in your forecasts, see Change Between Forecast Types.

### **Considerations for Enabling Opportunity Splits**

Before you enable Opportunity Splits, consider these key points.

#### **General considerations**

- You must enable team selling before you can enable Opportunity Splits.
- Enabling Opportunity Splits changes the opportunity records in your Salesforce org. Here's what happens.
  - A script temporarily disables triggers, workflows, and validation rules for opportunity team records, mass reassignment of opportunity team members, and mass transfer of accounts and opportunities.
  - The opportunity owner is included on each opportunity team. Because the Opportunity Owner role is essential for splits, you can't remove it.

#### EDITIONS

Available in: Salesforce Classic

Available in: **Performance** and **Developer** Editions

Available in: **Enterprise** and **Unlimited** Editions with the Sales Cloud

- If you enable split types that total 100%, new opportunity split records include a default entry for the owner. This owner initially receives 100% of the split amount. (These additional records require more data storage. To see how this extra storage requirement affects your Salesforce org, search for "Monitoring Storage Resources" in the Salesforce Help.)
- You can have up to five split types, including inactive split types. To rename, temporarily deactivate, or permanently delete split types, return to the Opportunity Splits setup page, and then click **Edit Split Types**. Deleting split types deletes splits data. You can't delete the default split types.
- If Let users add members to opportunity teams while editing splits isn't selected, users must be added to an opportunity team before they can be added to an opportunity split.

#### Available time

Enabling Opportunity Splits starts a process that sets up splits on every opportunity in your Salesforce org. Depending on the number of opportunity records, this process can take hours. You can still work with Salesforce while the process is ongoing. Automated email notifications keep you up-to-date on the script's status. Consider running the process overnight.

#### **Inactive currencies**

If your Salesforce org has inactive currencies that have been active in the past, you probably have opportunity records that use those currencies. Those records are part of the split enablement process, but the currency's inactive status causes the process to fail. To help prevent a failure, or fix a failure that occurs:

- Make the inactive currency active during the splits enablement. (You can make it inactive again after the process is finished.)
- Delete the opportunities with the inactive currency. This solution works best when your Salesforce org has only a few opportunities with an inactive currency and you don't need them for reporting or historical purposes.

#### Inactive users

Similar to inactive currencies, if your Salesforce org has inactive users that worked with opportunities, you probably have opportunity records still owned by those users. The split enablement process accesses those records, but the users' inactive status causes the process to fail. To help prevent a failure, or fix a failure that occurs:

- Make the inactive users active during the splits enablement. (You can make them inactive again after the process is finished.)
- Delete all opportunities owned by inactive users. This solution works best when your Salesforce org has only a few opportunities owned by inactive users and you don't need them for reporting or historical purposes.
- Temporarily allow editing of inactive users in your Salesforce org.
  - Note: Turning on editing of inactive users could alter archived data. If you are enabling this permission only to turn on opportunity splits, we recommend limiting who can use it, and turning it back off again when you're done.
  - 1. From Setup, enter User Interface in the Quick Find box, then select User Interface.
  - 2. Select Enable "Set Audit Fields upon Record Creation" and "Update Records with Inactive Owners" User Permissions and save your changes.
  - 3. Enable Update Records with Inactive Owners for profiles or permission sets.

#### Mass operations in progress

If you're running a mass operation, such as Mass Transfer or Mass Reassign Team Member, enabling Opportunity Splits at the same time can cause the enablement to fail. Make sure that all mass operations are finished before you start to enable Opportunity Splits.

# SET UP OPPORTUNITY SPLITS

Now that Team Selling is up and running and you have a basic understanding of Opportunity Splits, let's get the splits and split types set up. We'll enable the features and then you can create custom split types for your business, if needed, and add lines to the Opportunity Splits page layout to help users do more on the page.

### Enable Opportunity Splits

Make it easy for your sales reps to collaborate on opportunities and share opportunity revenue with team members.

- 1. From Setup, enter *Opportunity Splits* in the Quick Find box, then select **Settings**.
- 2. Click Set up Opportunity Splits.
- 3. To better reflect your business process, do any of the following.
  - Rename or deactivate the default revenue and overlay splits, which are based on the Opportunity – Amount field.
  - Click **Add a new split type** to split another currency field and specify whether splits on that field must total 100%.
- 4. Save your changes.
- 5. Select the page layouts to display the Opportunity Splits related list.
- 6. To ensure that users with customized page layouts see the related list, select Add to users' customized related lists.
- 7. Save your changes.
- 8. Click Let users add members to opportunity teams while editing splits to enable quicker changes to those teams.

For information about letting sales reps include splits in forecasts, see Enable Forecast Types for Collaborative Forecasts.

#### EDITIONS

Available in: Salesforce Classic

Available in: **Performance** and **Developer** Editions

Available in: **Enterprise** and **Unlimited** Editions with the Sales Cloud

#### USER PERMISSIONS

To enable opportunity splits:

"Customize Application"

### Create Custom Opportunity Split Types

To better reflect your business operations, create custom opportunity split types on opportunity currency fields. Create up to three types to use in addition to revenue and overlay splits. Then, specify whether each type always totals 100%.

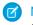

**Note:** You can split most currency fields created on opportunities, including custom currency fields and roll-up summary fields, but not formula currency fields.

1. Contact Salesforce to have custom split types enabled for your Salesforce org.

Changes to opportunity split types are completed by a background process. You're notified by email when the process is finished. We recommend not editing splits on opportunities until changes are complete.

- 2. From Setup, enter *Opportunity Splits* in the Quick Find box, select **Settings**, and then click **Edit Split Types**.
- 3. Click + Add a new split type.
- 4. Define the settings as needed.
- 5. Save your changes.

#### EDITIONS

Available in: Salesforce Classic

Available in: **Performance** and **Developer** Editions

Available in: **Enterprise** and **Unlimited** Editions with the Sales Cloud

#### **USER PERMISSIONS**

To create custom split types for opportunities:

 "Customize Application" and "Modify All Data"

### Considerations for Editing Multi-Line Layouts for Opportunity Splits

Before you customize the fields that Salesforce displays when sales reps edit opportunity splits, consider these key points.

- To edit layouts, you need the "Customize Application" permission.
- You can't add rich text fields or multi-select picklists to the multi-line layout for opportunity splits.
- You edit rich text fields and multi-select picklists on the opportunity split detail page.

#### EDITIONS

Available in: Salesforce Classic

Available in: **Performance** and **Developer** Editions

Available in: **Enterprise** and **Unlimited** Editions with the Sales Cloud

# SET UP COLLABORATIVE FORECASTS FOR OPPORTUNITY SPLITS

Now that you have set up Opportunity Splits, you can start forecasting the revenue from those splits. Let's set up forecasts for the split types you created. The following sections show you how to enable a specific forecast for a specific type of opportunity split. For information about enabling Collaborative Forecasts for the first time, see the Collaborative Forecasts Implementation Guide

### Enable Revenue Splits Forecasts or Overlay Splits Forecasts in Collaborative Forecasts for Sales Managers

Add revenue splits forecasts so that your sales team can track revenue from opportunities with multiple sales reps. Add overlay forecasts so that your sales team can track revenue from overlay sales roles.

Note: This information applies to Collaborative Forecasts and not to Customizable Forecasts.

- 1. Make sure that the following are enabled.
  - Collaborative Forecasts
  - Team Selling and Opportunity Splits
  - The revenue opportunity split type or overlay opportunity split type
- 2. If you're using Lightning Experience, switch to Salesforce Classic.
- 3. From Setup, enter *Forecasts Settings* in the Quick Find box, then select **Forecasts Settings**.
- 4. Enable up to four forecast types.
  - If you don't have forecast types enabled, click Add a Forecast Type.
  - If you have at least one forecast type enabled, click Add another forecast type.

## 5. From the Forecast Type menu, choose **Opportunity Revenue Splits** or **Opportunity Overlay Splits**. Revenue is the only forecast measurement available for overlay splits.

- 6. Choose the columns to display in the related opportunities list on the forecasts page for the overlay forecast. To make it easy for forecast users to see the split amounts on each opportunity, include the Split column.
- 7. Click OK, and then save your changes.

#### **EDITIONS**

Available in: both Salesforce Classic and Lightning Experience

Available in: **Performance**, **Unlimited**, **Enterprise**, and **Developer** Editions

#### USER PERMISSIONS

To view Forecast Setup:

 "View Setup and Configuration"

To edit Forecast Settings:

• "Customize Application"

### Enable Custom Field Forecasts in Collaborative Forecasts for Sales Managers

For each custom opportunity field that your sales team wants to forecast on, enable a custom split type, even if the field doesn't include splits. When a sales rep creates an opportunity, the rep receives a 100% split for any 100% validated custom split type that you enable. So even if you don't intend to split the custom field, the forecast rollup includes 100% of the amount in the custom field.

Note: This information applies to Collaborative Forecasts and not to Customizable Forecasts.

- 1. Make sure that the following are enabled.
  - Collaborative Forecasts
  - At least one custom opportunity currency field
  - Team Selling and Opportunity Splits
  - A custom opportunity split type based on the custom field
- 2. If you're using Lightning Experience, switch to Salesforce Classic.
- 3. From Setup, enter *Forecasts Settings* in the Quick Find box, then select **Forecasts Settings**.
- 4. Enable up to four forecast types.
  - If you don't have forecast types enabled, click Add a Forecast Type.
  - If you have at least one forecast type enabled, click Add Another Forecast Type.
- **5.** From the Forecast Type menu, choose the name of the custom opportunity split type that you created based on your custom opportunity field. Revenue is the only forecast measurement available for custom field forecasts.
- **6.** Choose the columns to display in the related opportunities list on the forecasts page for the custom field forecast. Include the Split column to make it easy for Collaborative Forecasts users to see the split amounts on each opportunity.
- 7. Click OK, and then save your changes.

#### **EDITIONS**

Available in: both Salesforce Classic and Lightning Experience

Available in: **Professional** (no custom field forecasts), **Enterprise**, **Performance**, **Unlimited**, and **Developer** Editions

Opportunity Splits available in: **Performance** and **Developer** Editions and in **Enterprise** and **Unlimited** Editions with the Sales Cloud

#### USER PERMISSIONS

To enable opportunity split types:

"Customize Application"

To view Forecast Setup:

• "View Setup and Configuration"

To edit Forecast Settings:

"Customize Application"